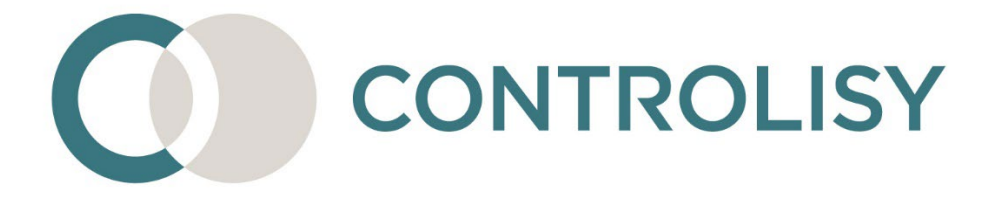

# Инструкция за импортиране в Бизнес Навигатор

No 5 / версия 10 / 09.02.2024 / ТИЙМЛУК ООД

#### **Въведение:**

CONTROLISY е система за безхартиено счетоводство и автоматизиране на счетоводната дейност. Създадена е специално за счетоводни кантори и счетоводни отдели.

Една от функциите на системата е извличане на данни от фактури и банкови извлечения, автоматично сглобяване на счетоводни контировки и импорт в счетоводна програма.

Настоящата инструкция изяснява специфики при импорта в Бизнес Навигатор.

## СЪДЪРЖАНИЕ

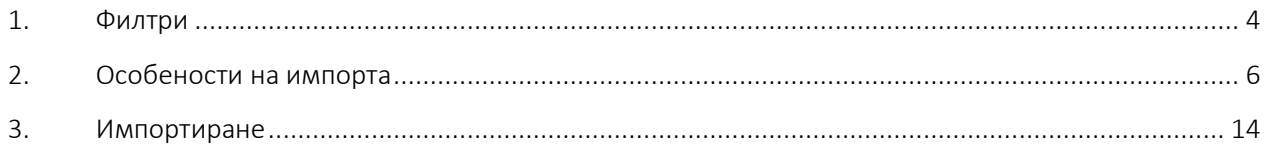

# <span id="page-3-0"></span>1. Филтри

Бизнес Навигатор налага използването на филтри за целите на импорта на данни.

Данните се подават към филтрите чрез TXT файлове, които се генерират от CONTROLISY.

CONTROLISY разполага със следните специално разработени филтри за импорт:

*В имената на изброените по-долу FTR файловете не е посочена версията на съответния файл. Реално FTR файловете, с които ще работите ще имат към името си и добавка за версията. Пример: вместо BN.FTR, файлът може да има име BN\_v.8.FTR.*

- **Файл BN.FTR**, който съдържа филтри за импорт на следните данни:
	- o Списък с клиенти clientsList.txt (т.[3.1\)](#page-13-1)
	- o Списък с доставчици suppliersList.txt (т.[3.2\)](#page-13-2)
	- o Покупни/Продажни фактури с цифров код на кодиране на партидите или без партиди (в лева и валута) pokupki.txt/prodajbi.txt (т.[3.3\)](#page-13-3) – най-често използваната опция за импорт на покупки/продажби.
	- o Покупни/Продажни фактури с буквено-цифров код на кодиране на партидите (в лева и валута) - pokupki\_LD.txt/prodajbi\_LD.txt  $(T.3.4)$  $(T.3.4)$
	- o Покупни фактури за Хляб/Брашно с цифров код на кодиране на партидите (в лева и валута) - pokupki.txt/prodajbi.txt (т.[3.5\)](#page-14-1)
	- o Банкови плащания, които не са свързани с фактури (в лева и валута) - bank payments other.txt  $(T.3.10)$  $(T.3.10)$
	- o Протоколи по чл.117 от ЗДДС (т.[3.11\)](#page-17-1)
- o Покупни/Продажни фактури с цифров код на кодиране на партидите или без партиди (в лева и валута) при смесени ДДС ставки - pokupki\_mixed.txt/prodajbi\_mixed.txt (т.[3.12\)](#page-18-0)
- o Покупни/Продажни фактури с буквено-цифров код на кодиране на партидите (в лева) при смесени ДДС ставки pokupki\_mixed\_LD.txt/prodajbi\_mixed\_LD.txt (т.[3.13\)](#page-18-1)
- **Файл Payments\_Clients.FTR**, който съдържа филтри за импорт на следните данни:
	- o Получени касови плащания по продажни фактури (в лева и валута) - cashPaymentsReceived.txt (т.[3.6\)](#page-15-0)
	- o Получени банкови плащания по продажни фактури (в лева и валута) - bank\_payments\_clients\_invoices.txt (т.[3.8\)](#page-16-0)
- **Файл Payments\_Suppliers.FTR**, който съдържа следните филтри за импорт на:
	- o Направени касови плащания по покупни фактури (в лева и валута) - paidCashPayments.txt (т[.3.7](#page-15-1))
	- o Направени банкови плащания по покупни фактури (в лева и валута) - bank payments suppliers invoices.txt  $(r.3.9)$  $(r.3.9)$

# <span id="page-5-0"></span>2.Особености на импорта

- Всяка фактура в CONTROLISY е свързана с ДДС операция. ДДС операциите в CONTROLISY може да са с наименования, които съвпадат с кода на съответния шаблонен документ в Бизнес Навигатор (например "+Фчв"). Независимо от това, всяка ДДС операция в CONTROLISY изрично съдържа информация за кода на шаблонния документ от БН, с който кореспондира – поле "Код шаблонен документ (БН)". При генериране на експортния ТХТ файл за покупни/продажни фактури, CONTROLISY ще използва съответния код на шаблонен документ, посочен в ДДС операцията, която е свързана с конкретната фактура, която се експортира.
- При касовите плащания информацията за шаблонния документ се намира в съответната счетоводна сметка, например "501|Каса в лева (разход)|||2|-РКО"
- При банковите плащания, в настройки на съответната папка, в която се съхраняват банковите извлечения за конкретния IBAN, се посочват изрично кодовете на шаблонните документи за входящи и изходящи плащания, както и за плащания, които се отразяват с вътрешен документ (вкл. и посоката на вътрешния документ).
- Преди импорта на фактури/плащания, по които има клиенти/доставчици, които все още не са налични в Бизнес Навигатор, е необходимо да направите импорт на списъците на съответните клиенти/доставчици.
- При импортиране на валутни фактури и плащания е необходимо предварително в Бизнес Навигатор да въведете валутните курсове, тъй като Бизнес Навигатор не разполага с възможност за импортиране на такъв вид данни.
- За целите на импорта на следните данни, е необходимо да използвате многоредови шаблонни документи:
	- o Покупни фактури
	- o Продажни фактури
- За целите на импорта на следните данни, е необходимо да използвате едноредови шаблонни документи:
	- o Банкови плащания (които не са свързани с фактури)
	- o Получени касови плащани по продажни фактури
	- o Получени касови плащания по покупни фактури
	- o Получени банкови плащания по продажни фактури
	- o Получени банкови плащания по покупни фактури
- Ако при импортиране на касови/банкови плащания Бизнес Навигатор не закрие съответните отворени позиции, може да се опита със следната процедура:
	- o Изтрийте съответните документи за плащания
	- o Стартираме проверка на отворени позиции от Меню Система Проверка на данните (избор на фирмата) – Проверка на ОП.
	- o Повторно импортираме документите за плащания
- За целите на импортирането на протоколи по чл.117 от ЗДДС:
	- o Шаблонният документ в Бизнес Навигатор, чрез който се осчетоводява протокола, задължително трябва да е многоредов.
	- o В общи настройки в CONTROLISY (03-Документи по фирми/Фирма/08-Настройки) трябва еднократно да посочите съответните стойности в полета "Протокол чл.117 (Код на данък за покупки в БН)" и "Протокол чл.117 (Код на данък за продажби в БН)". Кодовете на съответните видове данъци може да намерите в Бизнес навигатор -> Базови данни -> Основни дефиниции -> Данъци.
	- o Към всеки контрагент, за който ще се издава протокол по чл.117 от ЗДДС е необходимо да се попълни вътрешният му номер в БН като доставчик. За целта отворете конкретния контрагент в 03- Документи по фирми/Фирма/08-Настройки/01-Контрагенти и в полето "Вътрешен номер в БН (като доставчик)" въведете еднократно вътрешният номер на доставчика, дефиниран в Бизнес Навигатор.
- За целите на импорта на фактури със смесени ДДС ставки
- o Фактурите, които са със смесени ДДС ставки трябва да използват ДДС операции, които са подходящи за отчитане на смесени ДДС ставки за Бизнес Навигатор. Тези ДДС операции имат следните допълнителни характеристики:
	- В поле "Смесена ДДС операция" трябва да е избрано "да"
	- В поле "Вид данък БН (съкращение)" трябва да се посочи стойността на конкретния вид данък от колона "Съкращение" в БН -> Базови данни -> Основни дефиниции -> Данъци и отстъпки
- o Примери за конфигурирани в CONTROLISY смесени ДДС операции:

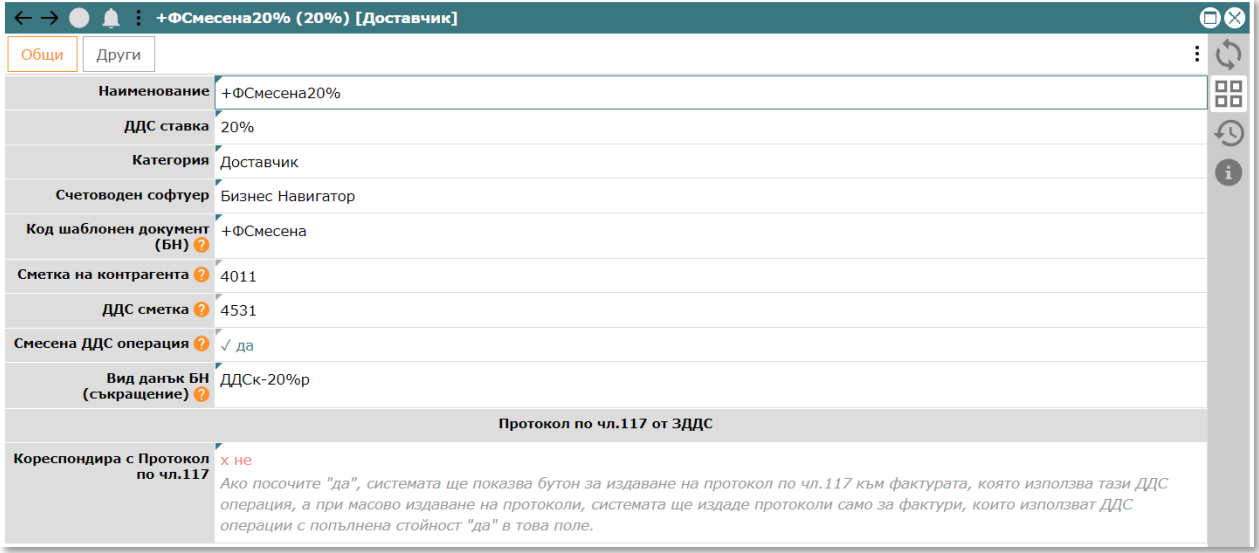

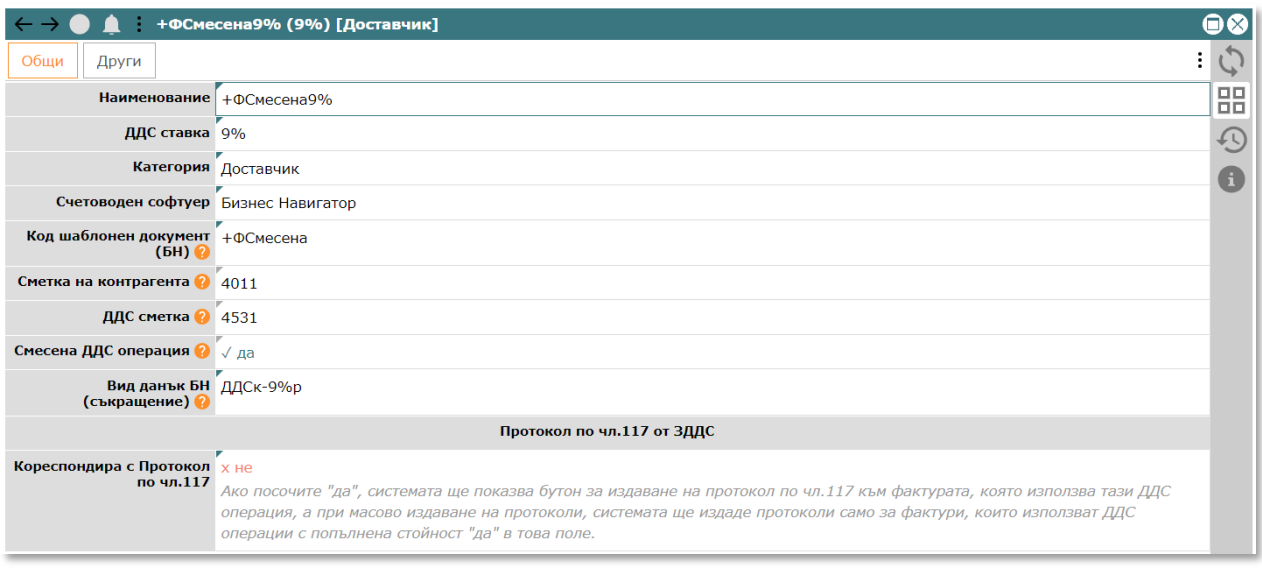

- o За да може да се избере смесена ДДС операция на конкретен ред от фактура е необходимо основната ДДС операция към фактурата също да е с характеристики на смесена
- o Ако в БН нямате конфигурирани шаблонни документи за покупки/продажби при смесен режим на отчитане, може да направите следното:
	- Създайте ръчно съответния вид данък или го импортирайте:
		- Ръчно създаване БН -> Базови данни -> Основни дефиниции -> Данъци и отстъпки -> Бутон Добавяне. Примерни съкращения за данъците за покупки - ДДСк-0%р , ДДСк-9%р , ДДСк-20%р. Примерни съкращения за данъците за продажби - ДДСн-0%р , ДДСн-9%р , ДДСн-20%р.

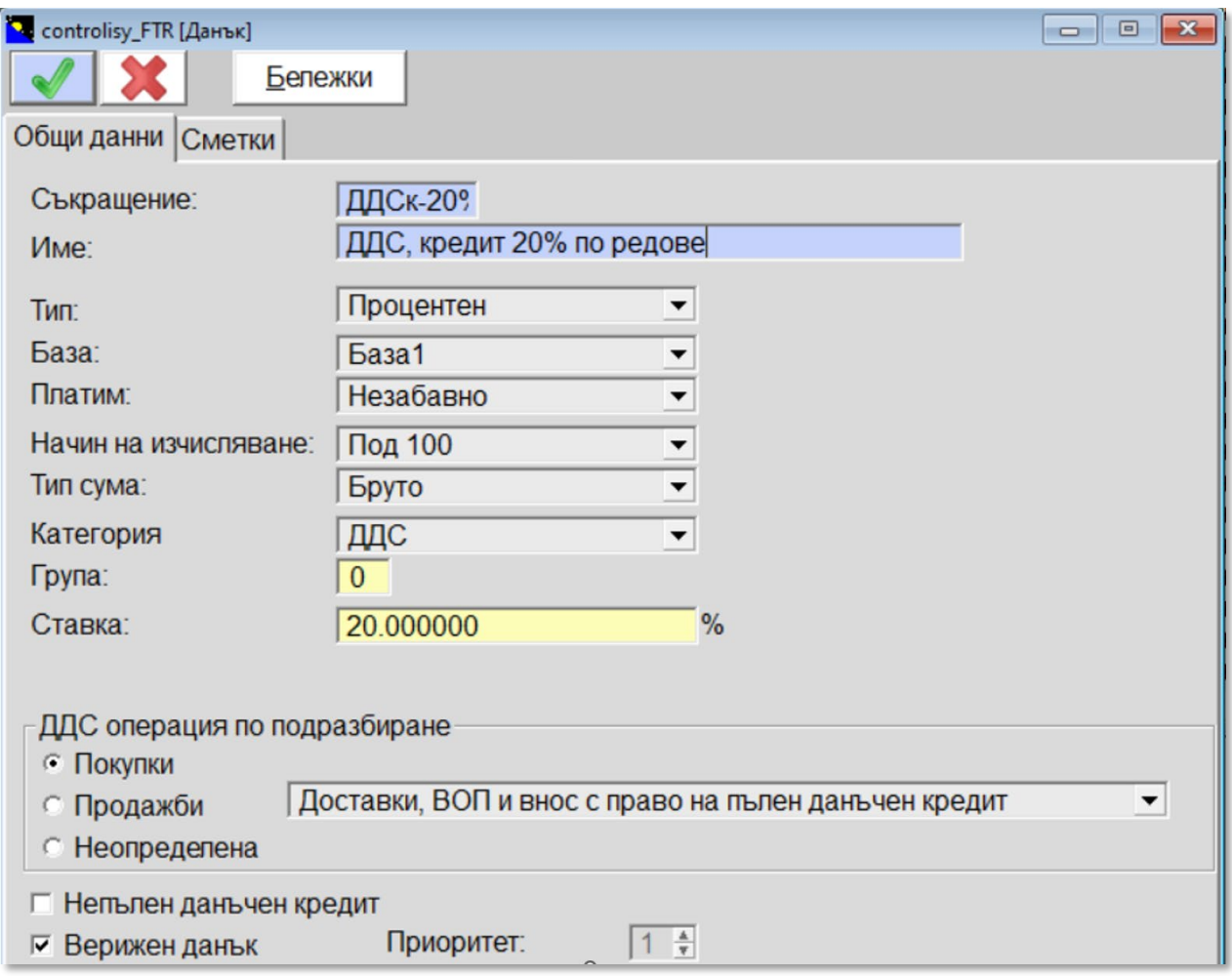

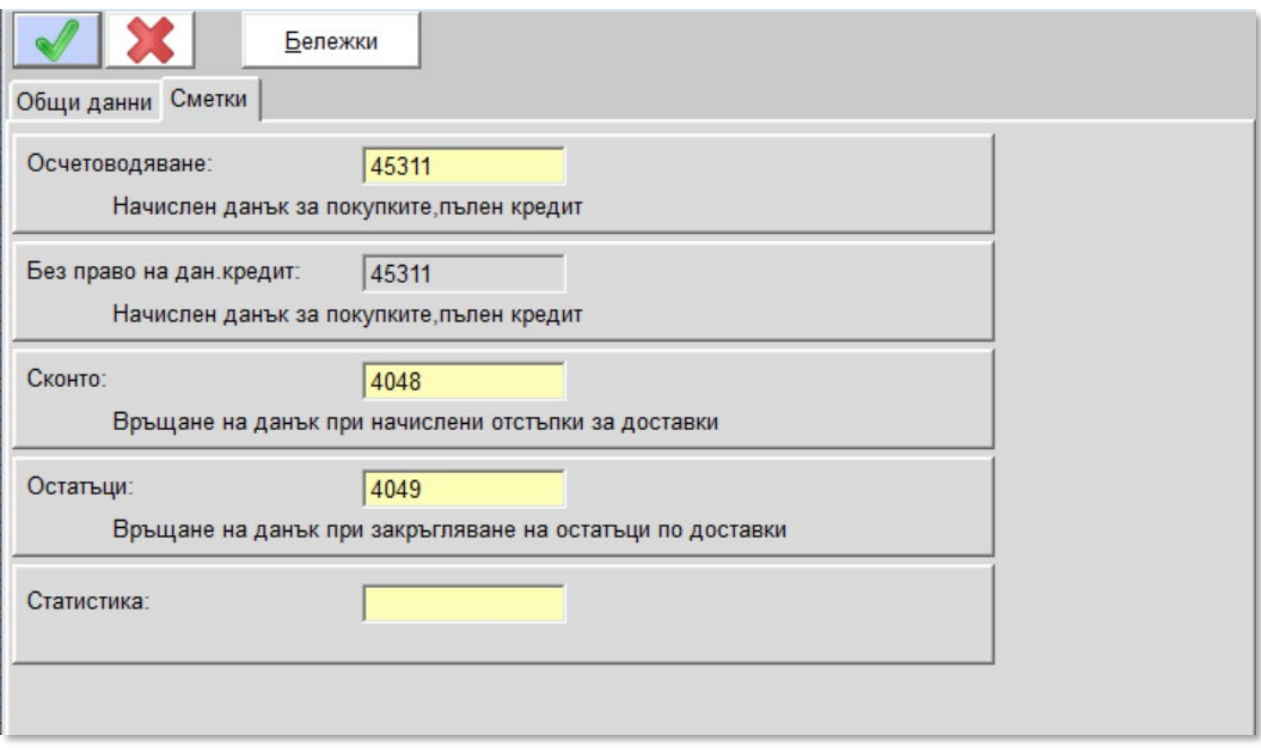

- Импортиране свалете TAXmixed807.NAV ( [https://accounting.controlisy.com/files/TAXmixed807.N](https://accounting.controlisy.com/files/TAXmixed807.NAV) [AV](https://accounting.controlisy.com/files/TAXmixed807.NAV) ) и го импортирайте чрез БН -> Базови данни -> Основни дефиниции -> Данъци и отстъпки -> Бутон Импорт
- Създайте ръчно съответните шаблонни документи или ги импортирайте
	- Ръчно създаване БН -> Базови данни -> Основни дефиниции -> Видове документи -> Бутон Добавяне. Примерни кодове: +ФСмесена, -ФСмесена

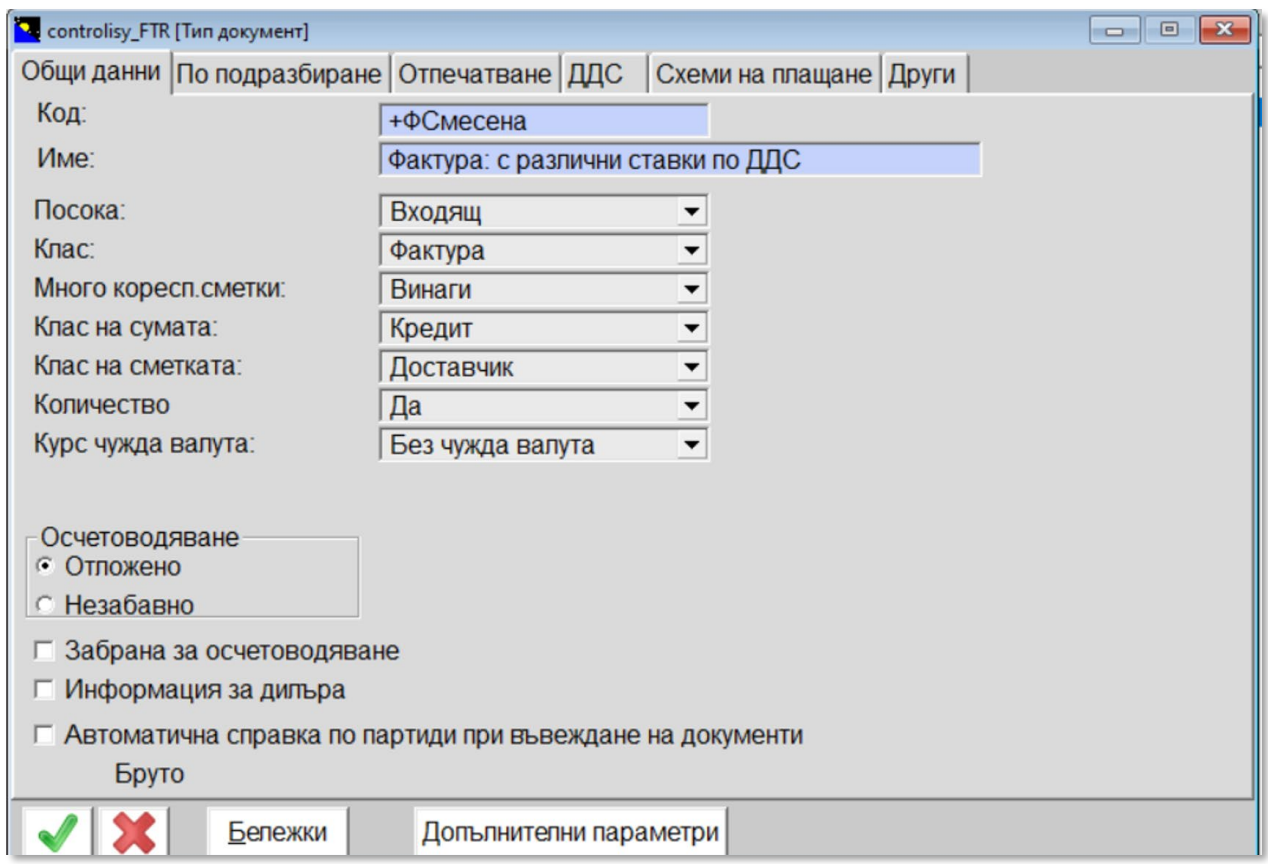

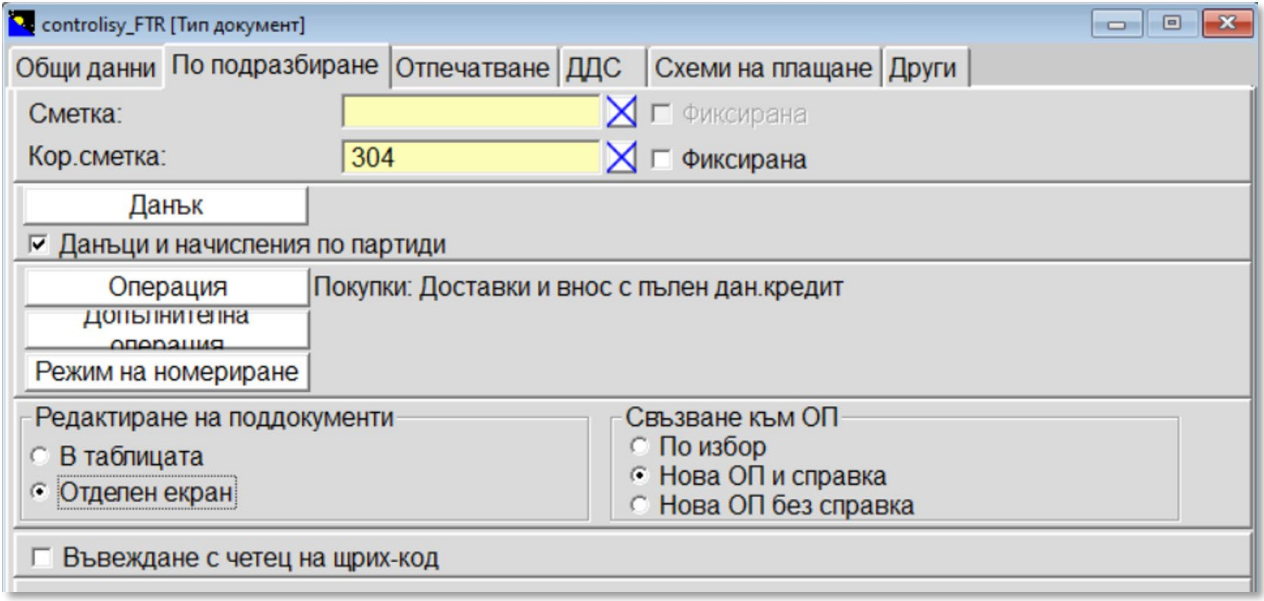

#### *Обърнете внимание, че не е зададен данък, но има отметка на Данъци и начисления по партиди*

• Импортиране – свалете TYPmixed807.NAV ( [https://accounting.controlisy.com/files/TYPmixed807.NA](https://accounting.controlisy.com/files/TYPmixed807.NAV)  $\underline{V}$  $\underline{V}$  $\underline{V}$ ) и го импортирайте без БН -> Базови данни -> Основни дефиниции -> Видове документи -> Бутон Импорт

# <span id="page-13-0"></span>3.Импортиране

#### <span id="page-13-1"></span>**3.1. Импортиране на списък с клиенти**

*Важно: Този импорт може да не се прави, ако сте сигурни, че няма нови клиенти.*

- 3.1.1. Отворете меню **Базови данни Сметкоплан Клиенти**
- 3.1.2. Натиснете бутон "Импорт текст"
- 3.1.3. Изберете BN.FTR и натиснете бутон "Open"
- 3.1.4. Изберете филтър "**Клиенти**" и натиснете бутон "Избор"
- 3.1.5. Отваря се прозорец, от който трябва да изберете съответния txt файл (clientsList.txt), след което натиснете бутон "Open"
- 3.1.6. В горния ляв ъгъл се появява брояч на записите. Изчаква се да приключи броенето и да се скрие брояча.
- <span id="page-13-2"></span>**3.2. Импортиране на списък с доставчици**

*Важно: Този импорт може да не се прави, ако сте сигурни, че няма нови доставчици.*

- 3.2.1. Отворете меню **Базови данни Сметкоплан Доставчици**
- 3.2.2. Натиснете бутон "Импорт текст"
- 3.2.3. Изберете BN.FTR и натиснете бутон "Open"
- 3.2.4. Изберете филтър "**Доставчици**"и натиснете бутон "Избор"
- 3.2.5. Отваря се прозорец, от който трябва да изберете съответния txt файл (suppliersList.txt), след което натиснете бутон "Open"
- 3.2.6. В горния ляв ъгъл се появява брояч на записите. Изчаква се да приключи броенето и да се скрие брояча.
- <span id="page-13-3"></span>**3.3. Импортиране на фактури за покупки/продажби с цифров код на кодиране на партидите или без партиди** (в лева и валута)
	- 3.3.1. Влезте в папката, в която ще се импортират фактурите
- 3.3.2. От меню **Документи Импорт от текстови файл Многоредови документи** се отваря прозорец за избор на файла с филтрите (BN.FTR).
- 3.3.3. Изберете BN.FTR и натиснете бутон "Open"
- 3.3.4. Изберете филтър "**Покупки / Продажби цифров код**" и натиснете бутон "Избор"
- 3.3.5. Отваря се прозорец, от който трябва да изберете съответния txt файл (pokupki.txt или prodajbi.txt), след което натиснете бутон "Open"
- 3.3.6. В горния ляв ъгъл се появява брояч на записите. Изчаква се да приключи броенето и да се скрие брояча.
- <span id="page-14-0"></span>**3.4. Импортиране на фактури за покупки/продажби с буквеноцифров код на кодиране на партидите** (в лева и валута)
	- 3.4.1. Влезте в папката, в която ще се импортират фактурите
	- 3.4.2. От меню **Документи Импорт от текстови файл Многоредови документи** се отваря прозорец за избор на файла с филтрите (BN.FTR).
	- 3.4.3. Изберете BN.FTR и натиснете бутон "Open"
	- 3.4.4. Изберете филтър "**Покупки / Продажби ЛВ буквено-цифров код**" за левови или "**Покупки / Продажби – ВАЛ буквено-цифров код**" за валутни операции и натиснете бутон "Избор"
	- 3.4.5. Отваря се прозорец, от който трябва да изберете съответния txt файл (pokupki\_LD.txt или prodajbi\_LD.txt), след което натиснете бутон "Open"
	- 3.4.6. В горния ляв ъгъл се появява брояч на записите. Изчаква се да приключи броенето и да се скрие брояча.
- <span id="page-14-1"></span>**3.5. Импортиране на фактури за покупки на хляб/брашно с цифров код на кодиране на партидите** (в лева и валута)
	- 3.5.1. Влезте в папката, в която ще се импортират фактурите
	- 3.5.2. От меню **Документи Импорт от текстови файл Многоредови документи** се отваря прозорец за избор на файла с филтрите (BN.FTR).
	- 3.5.3. Изберете BN.FTR и натиснете бутон "Open"
- 3.5.4. Изберете филтър "**Покупки хляб, брашно-цифров код**" и натиснете бутон "Избор"
- 3.5.5. Отваря се прозорец, от който трябва да изберете съответния txt файл (pokupki.txt), след което натиснете бутон "Open"
- 3.5.6. В горния ляв ъгъл се появява брояч на записите. Изчаква се да приключи броенето и да се скрие брояча.

### <span id="page-15-0"></span>**3.6. Импортиране на получени касови плащания по продажни фактури** (в лева и валута)

- 3.6.1. Влезте в папката, в която ще се импортират получените касови плащания
- 3.6.2. От меню **Документи Импорт от текстови файл Едноредови документи** се отваря прозорец за избор на файла с филтрите (Payments\_Clients.FTR).
- 3.6.3. Изберете Payments\_Clients.FTR и натиснете бутон "Open"
- 3.6.4. Изберете филтър "**Плащания лв. и валута клиенти**" и натиснете бутон "Избор"
- 3.6.5. Отваря се прозорец, от който трябва да изберете съответния txt файл (paidCashPayments.txt), след което натиснете бутон "Open"
- 3.6.6. В горния ляв ъгъл се появява брояч на записите. Изчаква се да приключи броенето и да се скрие брояча.

### <span id="page-15-1"></span>**3.7. Импортиране на направени касови плащания по покупни фактури** (в лева и валута)

- 3.7.1. Влезте в папката, в която ще се импортират направените касови плащания
- 3.7.2. От меню **Документи Импорт от текстови файл Едноредови документи** се отваря прозорец за избор на файла с филтрите (Payments\_Suppliers.FTR).
- 3.7.3. Изберете Payments\_Suppliers.FTR и натиснете бутон "Open"
- 3.7.4. Изберете филтър "**Плащания лв. и валута доставчици**" и натиснете бутон "Избор"
- 3.7.5. Отваря се прозорец, от който трябва да изберете съответния txt файл (cashPaymentsReceived.txt), след което натиснете бутон "Open"
- 3.7.6. В горния ляв ъгъл се появява брояч на записите. Изчаква се да приключи броенето и да се скрие брояча.
- <span id="page-16-0"></span>3.8.**Импортиране на получени банкови плащания по продажни фактури**  (в лева и валута)
	- 3.8.1. Влезте в папката, в която ще се импортират получените банкови плащания, свързани с фактури
	- 3.8.2. От меню **Документи Импорт от текстови файл Едноредови документи** се отваря прозорец за избор на файла с филтрите (Payments\_Clients.FTR).
	- 3.8.3. Изберете Payments\_Clients.FTR и натиснете бутон "Open"
	- 3.8.4. Изберете филтър "**Плащания лв. и валута клиенти**" и натиснете бутон "Избор"
	- 3.8.5. Отваря се прозорец, от който трябва да изберете съответния txt файл (bank\_payments\_clients\_invoices.txt), след което натиснете бутон "Open"
	- 3.8.6. В горния ляв ъгъл се появява брояч на записите. Изчаква се да приключи броенето и да се скрие брояча.
- <span id="page-16-1"></span>**3.9. Импортиране на направени банкови плащания по покупни фактури** (в лева и валута)
	- 3.9.1. Влезте в папката, в която ще се импортират направените банкови плащания, свързани с фактури
	- 3.9.2. От меню **Документи Импорт от текстови файл Едноредови документи** се отваря прозорец за избор на файла с филтрите (Payments\_Suppliers.FTR).
	- 3.9.3. Изберете Payments\_Suppliers.FTR и натиснете бутон "Open"
	- 3.9.4. Изберете филтър "**Плащания лв. и валута доставчици**" и натиснете бутон "Избор"
	- 3.9.5. Отваря се прозорец, от който трябва да изберете съответния txt файл (bank\_payments\_suppliers\_invoices.txt), след което натиснете бутон "Open"
	- 3.9.6. В горния ляв ъгъл се появява брояч на записите. Изчаква се да приключи броенето и да се скрие брояча.

### <span id="page-17-0"></span>**3.10. Импортиране на банкови плащания, които не са свързани с фактури** (в лева и валута)

- 3.10.1. Влезте в папката, в която ще се импортират банковите плащания, които не са свързани с фактури
- 3.10.2. От меню **Документи Импорт от текстови файл Едноредови документи** се отваря прозорец за избор на файла с филтрите (BN.FTR).
- 3.10.3. Изберете BN.FTR и натиснете бутон "Open"
- 3.10.4. Изберете филтър "**Банка лв. други операции**" или "**Банка валута - други операции**" и натиснете бутон "Избор"
- 3.10.5. Отваря се прозорец, от който трябва да изберете съответния txt файл (bank\_payments\_other.txt), след което натиснете бутон "Open"
- 3.10.6. В горния ляв ъгъл се появява брояч на записите. Изчаква се да приключи броенето и да се скрие брояча.

### <span id="page-17-1"></span>**3.11. Импортиране на протоколи по чл.117 от ЗДДС**

- 3.11.1. Влезте в папката, в която ще се импортират протоколите по чл.117 от ЗДДС
- 3.11.2. От меню **Документи Импорт от текстови файл Многоредови документи** се отваря прозорец за избор на файла с филтрите (BN.FTR).
- 3.11.3. Изберете BN.FTR и натиснете бутон "Open"
- 3.11.4. Изберете филтър "**Входящи протоколи по ВОП**" и натиснете бутон "Избор"
- 3.11.5. Отваря се прозорец, от който трябва да изберете съответния txt файл (prot117.txt), след което натиснете бутон "Open"
- 3.11.6. В горния ляв ъгъл се появява брояч на записите. Изчаква се да приключи броенето и да се скрие брояча.
- 3.11.7. Изберете отново BN.FTR и натиснете бутон "Open"
- 3.11.8. Изберете филтър "**Изходящи протоколи по ВОП**" и натиснете бутон "Избор"
- 3.11.9. Отваря се прозорец, от който трябва да изберете съответния txt файл (prot117.txt), след което натиснете бутон "Open"
- 3.11.10. В горния ляв ъгъл се появява брояч на записите. Изчаква се да приключи броенето и да се скрие брояча.

<span id="page-18-0"></span>**3.12. Импортиране на фактури за покупки/продажби с цифров код на кодиране на партидите или без партиди при смесени ДДС ставки** (в лева и валута)

- 3.12.1. Влезте в папката, в която ще се импортират фактурите
- 3.12.2. От меню **Документи Импорт от текстови файл Многоредови документи** се отваря прозорец за избор на файла с филтрите (BN.FTR).
- 3.12.3. Изберете BN.FTR и натиснете бутон "Open"
- 3.12.4. Изберете филтър "**Продажби/Покупки–цифров код СМЕСЕНИ**" и натиснете бутон "Избор"
- 3.12.5. Отваря се прозорец, от който трябва да изберете съответния txt файл (pokupki\_mixed.txt или prodajbi\_mixed.txt), след което натиснете бутон "Open"
- 3.12.6. В горния ляв ъгъл се появява брояч на записите. Изчаква се да приключи броенето и да се скрие брояча.
- <span id="page-18-1"></span>**3.13. Импортиране на фактури за покупки/продажби с буквеноцифров код на кодиране на партидите при смесени ДДС ставки** (в лева)
	- 3.13.1. Влезте в папката, в която ще се импортират фактурите
	- 3.13.2. От меню **Документи Импорт от текстови файл Многоредови документи** се отваря прозорец за избор на файла с филтрите (BN.FTR).
	- 3.13.3. Изберете BN.FTR и натиснете бутон "Open"
	- 3.13.4. Изберете филтър "**Продажби/Покупки буквено-циф код СМЕСЕНИ**" и натиснете бутон "Избор"
	- 3.13.5. Отваря се прозорец, от който трябва да изберете съответния txt файл (pokupki\_mixed\_LD.txt или prodajbi\_mixed\_LD.txt), след което натиснете бутон "Open"

3.13.6. В горния ляв ъгъл се появява брояч на записите. Изчаква се да приключи броенето и да се скрие брояча.